Android10 へアップデート後の JINDAI Wi-Fi への接続方法について

仁愛大学情報サポート室

Android 10 にて、MAC アドレスのランダム化機能が追加されました。即時、あるいはア ップデート後の再起動により適用され、セキュリティレベルを強化できる一方で、大学の Wi-Fi に接続する際 MAC アドレスを接続毎に変更しますので、これまで接続できていた端 末でも接続できなくなった・新規の申請でうまくいかない等の事例が発生しています。

以下に、端末の状態別に対処方法を載せていますのでよくご確認の上操作してください。 Android 端末は、メーカーにより設定の画面構成が異なることから、説明の画像がお手持ち の画面と一致しないことがあると思いますが、似た項目や、近い言い回しに置き換えて確認 し、設定してください。

 $\blacklozenge\!\!\!\blacktriangle A.$ 既に申請済みの端末で、Android10 ヘアップデートした場合

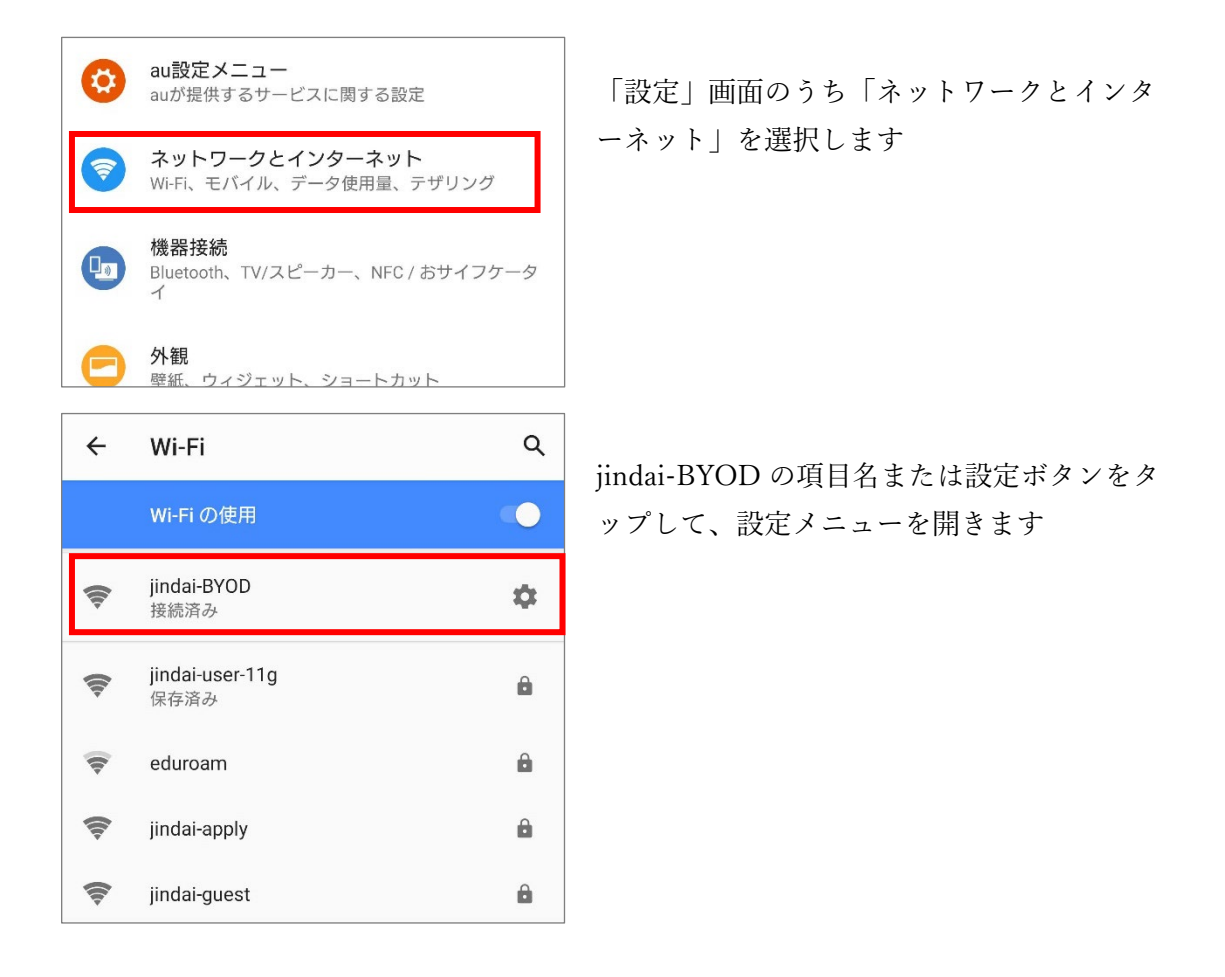

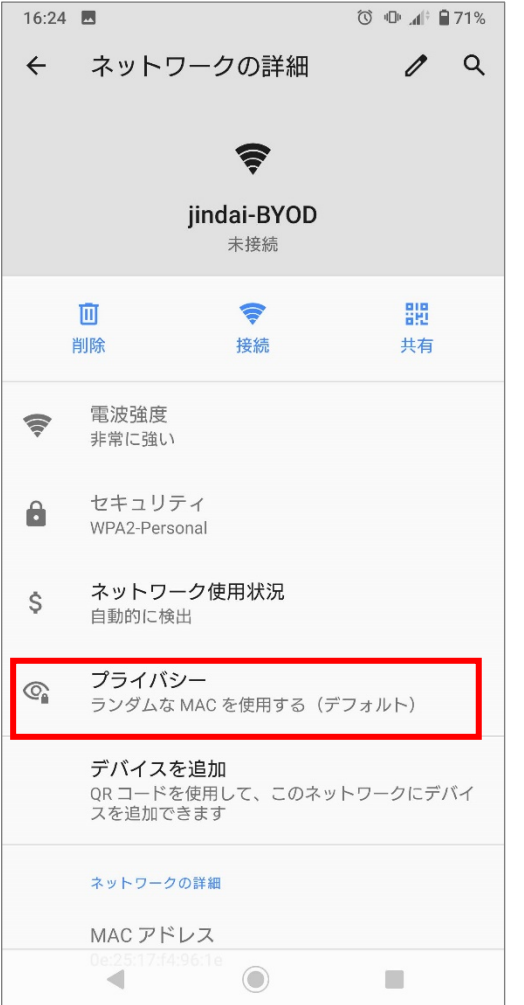

デバイスの MAC を使用する

「プライバシー」の項をタップします(機種 によっては「詳細設定」などの中に項目が隠 れている場合があります)。

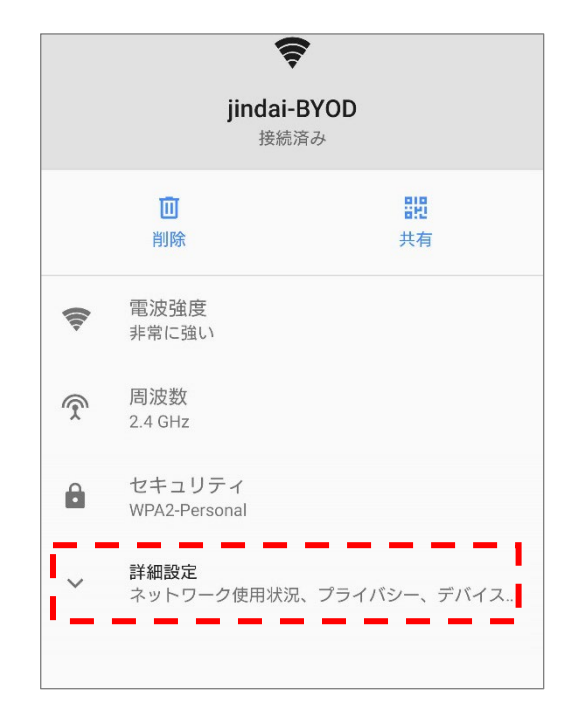

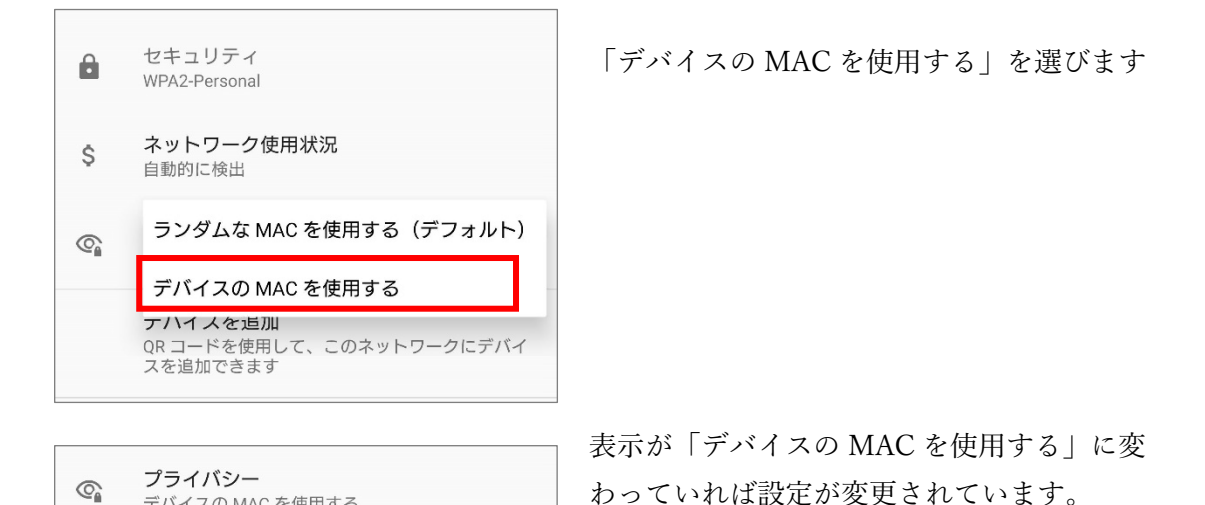

Web ブラウザを開いて検索してみたり、メールを更新したりして接続出来ているか確認 してください。

## $\clubsuit$   $\rm B.$  Android10 ヘアップデート済みの端末で、これから新規に申請して Wi-Fi に接続

する場合

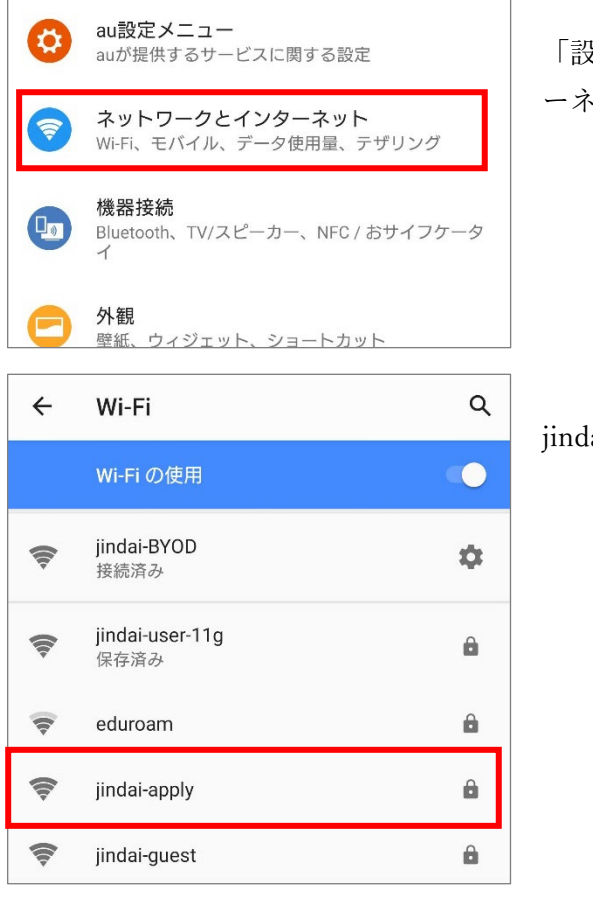

Wi-Fi  $\alpha$  $\leftarrow$ jindai-apply パスワード 驆 . . . . . . . . . . . <mark>.</mark> □ パスワードを表示する 詳細オプション  $\checkmark$ キャンセル 接続 jindai-guest

「設定」画面のうち「ネットワークとインタ ーネット」を選択します

jindai-apply の項目名をタップします

パスワードを入力して接続します ※別途 e-ラーニングの「サポート室」コース で公開している、Wi-Fi 接続のマニュアル 『大学の Wi-Fi 接続方法.pdf』にてパスワー ドを確認してください

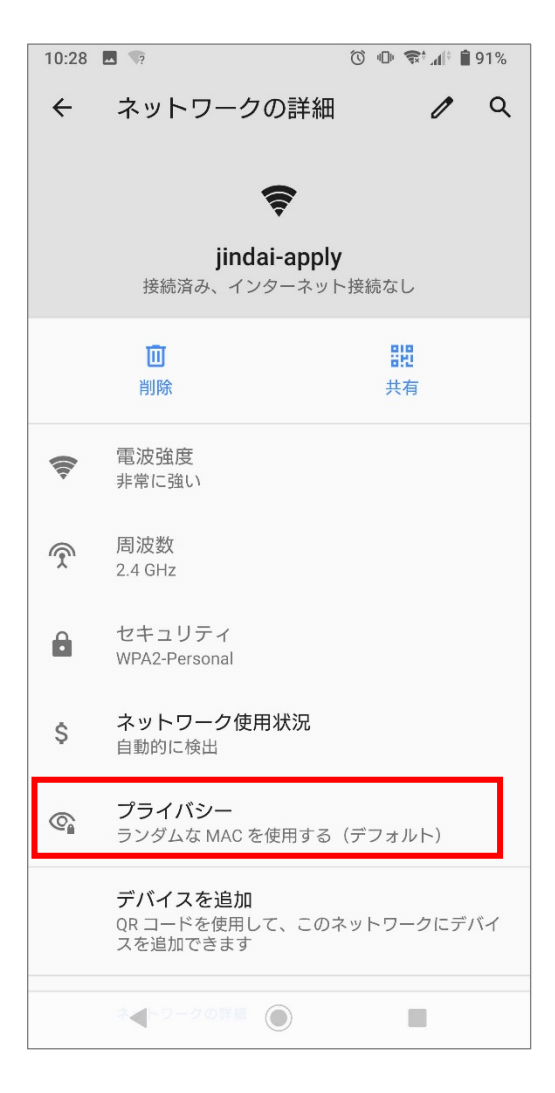

「プライバシー」の項をタップします(機種 によっては「詳細設定」などの中に項目が隠 れている場合があります)。

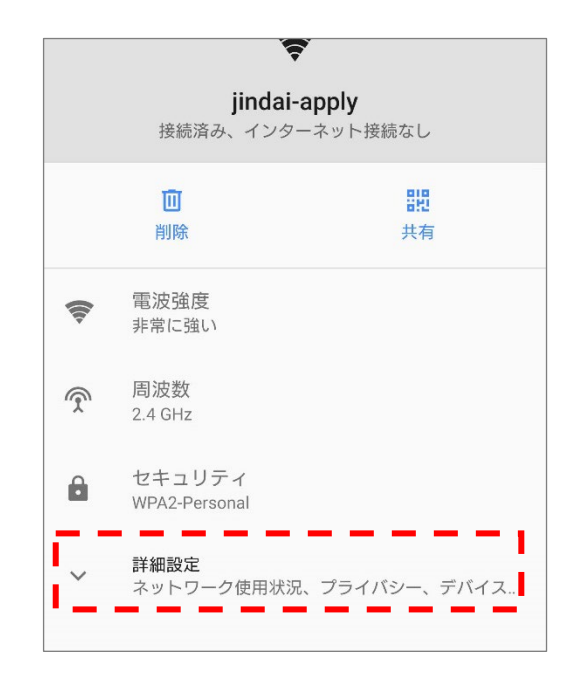

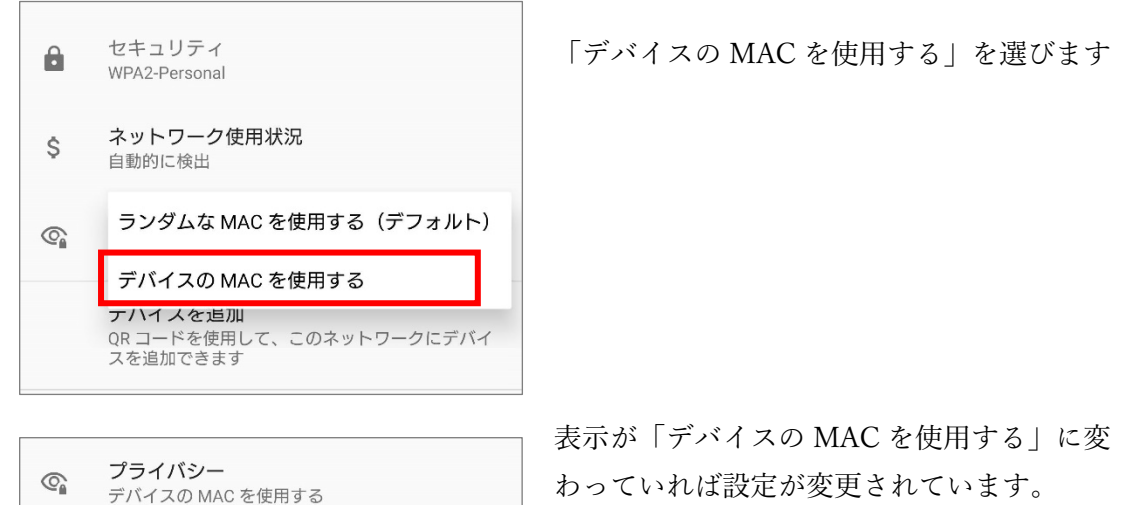

次に、接続申請を行います。e-ラーニングの「サポート室」コースで公開している、 Wi-Fi 接続のマニュアル『大学の Wi-Fi 接続方法.pdf』にて方法を確認して下さい。

Wi-Fi 接続のマニュアルに従って申請を行った後、最後に jindai-BYOD への接続を行い ますが、jindai-BYOD についても設定を変更する必要があります。1 ページ目の「❖A.既 に申請済みの端末で、Android10 へアップデートした場合」を参照して設定を変更し、接 続してください。

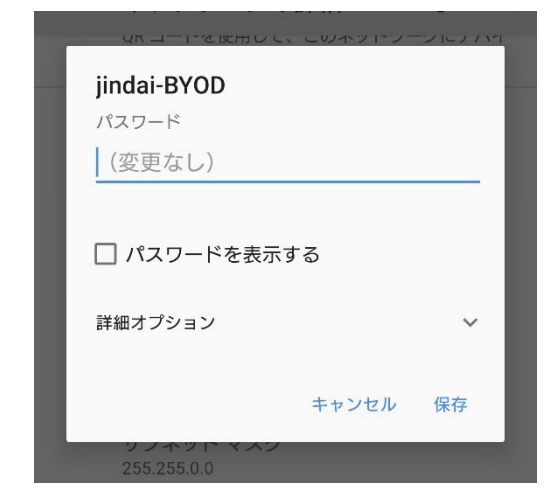

jindai-BYOD へ初めて接続する場合、パスワ ードを入力する必要があります。Wi-Fi 接続 のマニュアルにてパスワードを確認してくだ さい

接続後は、Web ブラウザを開いて検索してみたり、メールを更新したりして接続出来て いるか確認してください。